**«Методические рекомендации по заполнению формы сообщения от граждан, юридических лиц, индивидуальных предпринимателей, органов государственной власти, органов местного самоуправления о наличии на страницах сайтов в сети Интернет противоправной информации»**

### ВИДЫ ПРОТИВОПРАВНОЙ ИНФОРМАЦИИ

Через форму на сайте Роскомнадзора направляются сообщения о наличии в сети Интернет следующей противоправной информации:

- информации о способах, методах разработки, изготовления и использования наркотических средств, психотропных веществ и их прекурсоров, новых потенциально опасных психоактивных веществ, местах их приобретения, способах и местах культивирования наркосодержащих растений;
- информация о способах совершения самоубийства, а также призывах к совершению самоубийства;
- материалы с порнографическими изображениями несовершеннолетних и (или) объявлений о привлечении несовершеннолетних в качестве исполнителей для участия в зрелищных мероприятиях порнографического характера, распространяемых посредством сети «Интернет»;
- информация, нарушающая требования Федерального закона «О государственном регулировании деятельности по организации и проведению азартных игр и о внесении изменений в некоторые законодательные акты Российской Федерации» и Федерального закона «О лотереях» о запрете деятельности по организации и проведению азартных игр и лотерей с использованием сети «Интернет» и иных средств связи;
- информация, распространяемая посредством сети «Интернет», решение о запрете к распространению которой на территории Российской Федерации принято уполномоченными органами или судом.

**При осмотре страницы в сети «Интернет» Вами была обнаружена информация суицидального характера или иная запрещенная к распространению информация**

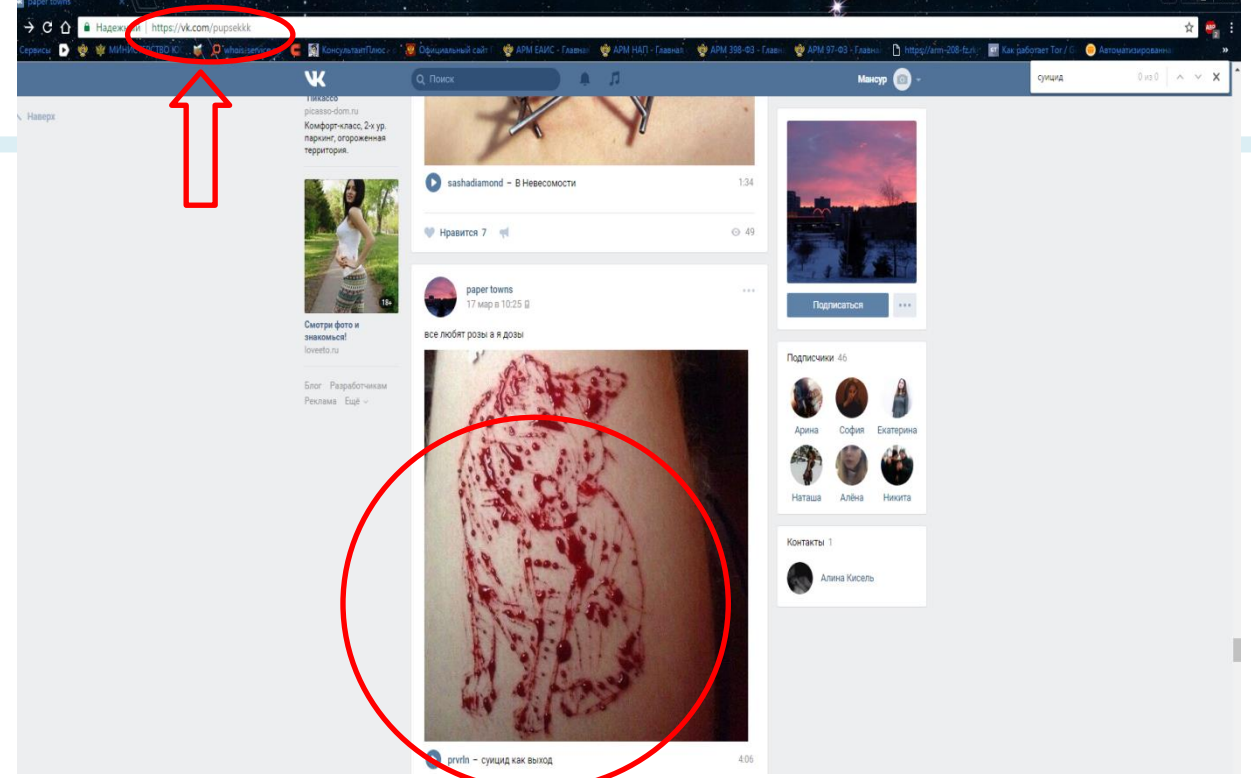

1. Запрещенная информация обведена красным кругом

2. Необходимо скопировать адрес Интернет-страницы (указано стрелкой).

3

**ВАЖНО!!! Необходимо указывать конкретную ссылку, а не результат поискового запроса, ссылку на главную страницу сайта/сообщества и т.д.**

# **Заходим на главную страницу официального Интернет-сайта Роскомнадзора** Сайт Роскомнадзора находится по

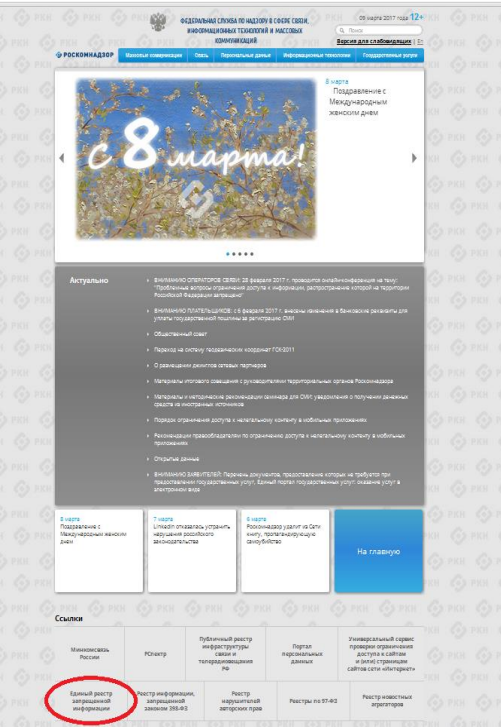

адресу <https://rkn.gov.ru/>

**ЛИБО** в строке поиска любой поисковой системы набирается слово *Роскомнадзор,* в результатах поиска находим ссылку на главную страницу официального сайта *Роскомнадзора* <https://rkn.gov.ru/>

После перехода на главную страницу необходимо опуститься вниз и перейти по ссылке «Единый реестр запрещенной информации» (кнопка обведена красным кругом).

### **Переходим на страницу «Единого реестра запрещенной информации»**

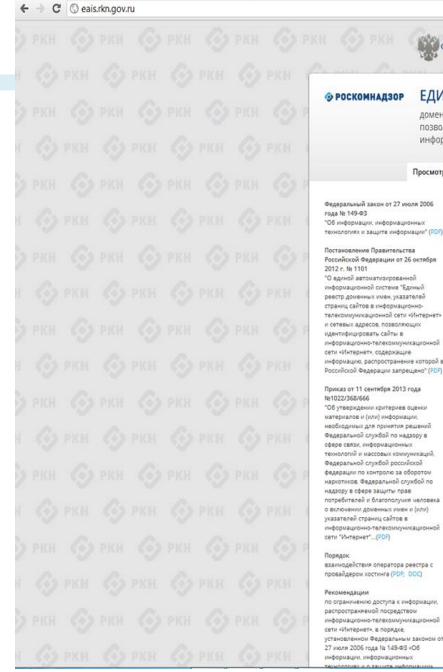

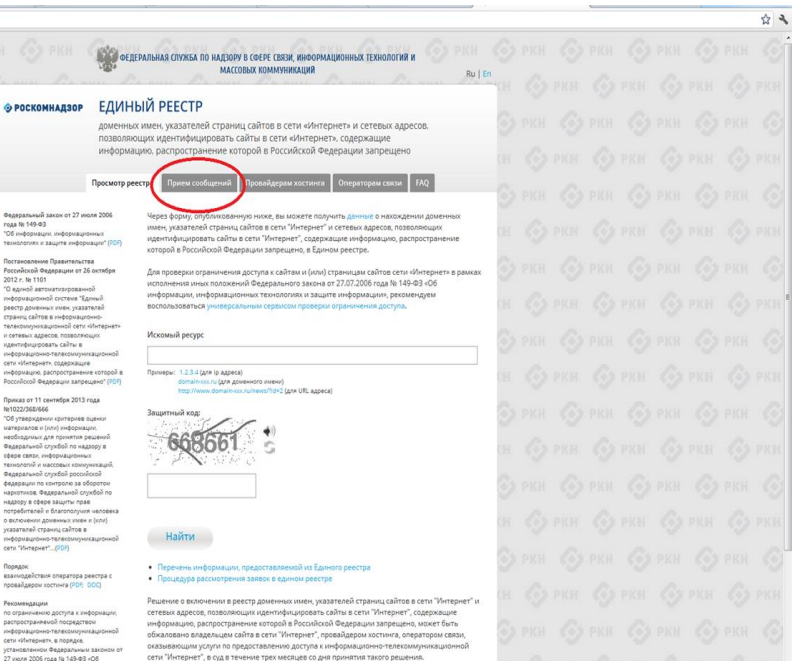

На странице «Единого реестра запрещенной информации» необходимо перейти на страницу **«Прием сообщений»** (кнопка обведена красным кругом).

### **Открыв страницу «Приема сообщений», приступаем к заполнению формы Поля отмеченные звездочками**

### ← → C' © eais.rkn.gov.ru/feedback

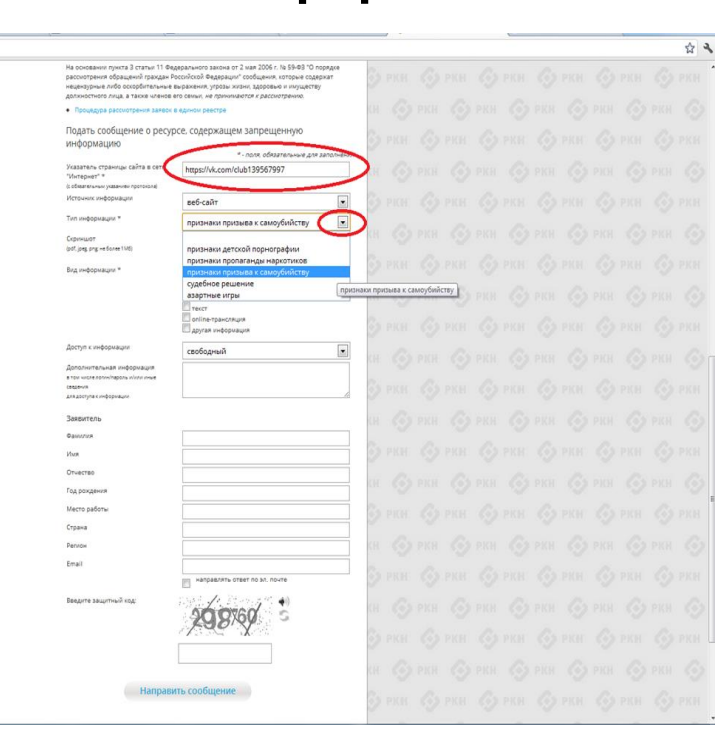

### **являются обязательными полями для заполнения!**

В первом поле «Указатель страницы сайта в сети «Интернет» (с обязательным указанием протокола)» необходимо вставить ранее скопированный адрес Интернет-страницы, на которой Вами найдена запрещенная информация. Обратите внимание, чтобы адрес содержал указание на используемый протокол **http://** или **https://**

В поле «Источник информации» указать соответствующий источник информации (как правило, «веб-сайт»)

В поле «Тип информации» необходимо выбрать из предложенного, в данном случае **«признаки призыва к самоубийству»**

# **Продолжаем заполнение формы «Прием сообщений»**

### ← → C' © eais.rkn.gov.ru/feedback

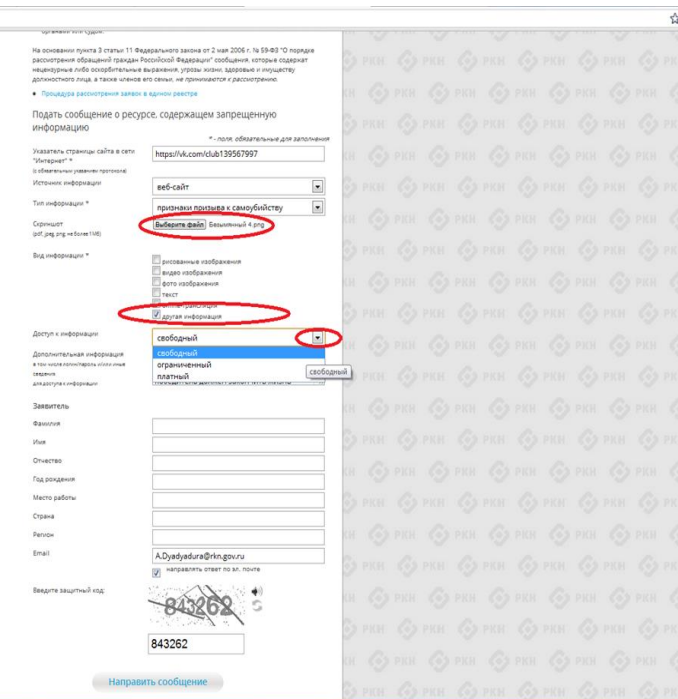

Графа **«Выбрать файл»** не является обязательной к заполнению строкой. Однако, в целях оказания помощи специалистам, рассматривающим Ваше сообщение, рекомендуем сделать скриншот запрещенной информации в формате .pdf, .jpeg, .png, объем файла не должен превышать 1Мб.

В графе **«Вид информации»** выбираем один из представленных вариантов; если ни один вариант не подходит, ставим галочку в графе «Другая информация».

В графе **«Доступ к информации»** выбираем из представленных трех вариантов, в данном случае доступ к информации свободный (отсутствие паролей и регистрации).

## Продолжаем заполнение формы «Прием сообщений»

### $\leftarrow$   $\rightarrow$  C' © eais.rkn.gov.ru/feedback/

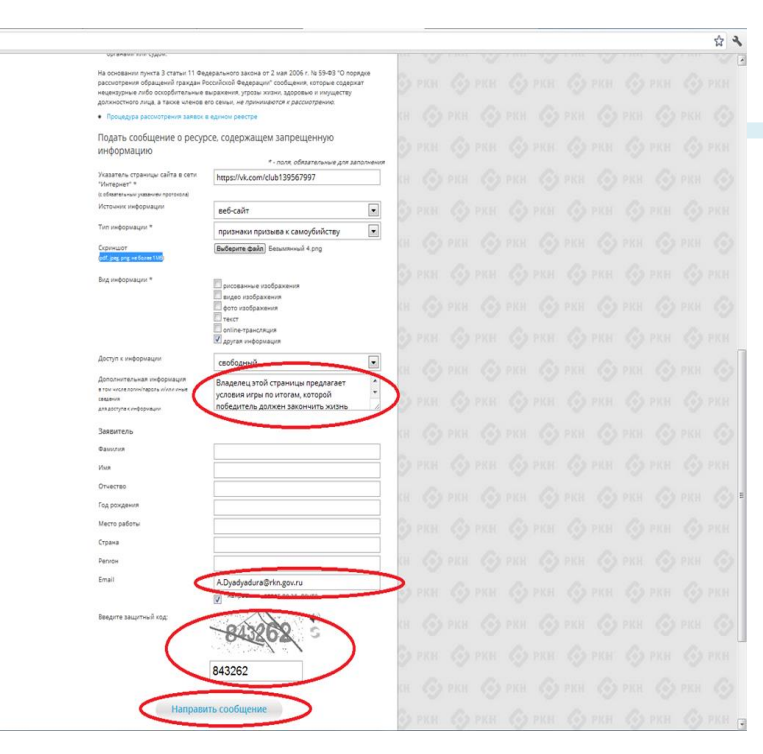

Также как и в случае с прикреплением скриншота страницы рекомендуем заполнить графу «Дополнительная информация» (желательно указать логин и пароль в дополнительно информации, если они обязательны для доступа, например, к «закрытой группе») и графы раздела «Заявитель» - это значительно упростит и ускорит процесс рассмотрения Вашего сообшения.

rpache «Email» необходимо указать адрес электронной на который Вам придет почты. информация  $\overline{10}$ итогам рассмотрения Вашего сообщения. Для получения ответа об итогах необходимо рассмотрения галочку поставить напротив опции «направлять ответ по эл. почте». Повторно обращаем внимание, что графы, не звездочкой \*, не обязательны отмеченные для Их заполнения не заполнение He является причиной для отказа  $\overline{B}$ рассмотрении Вашего сообщения!

Ha ЭТОМ считать этапе заявление можно заполненным, в связи с чем вам необходимо ввести в соответствующее поле «Защитный код» и нажать на кнопку «Направить сообщение». 8

### **Проверяем отправку**

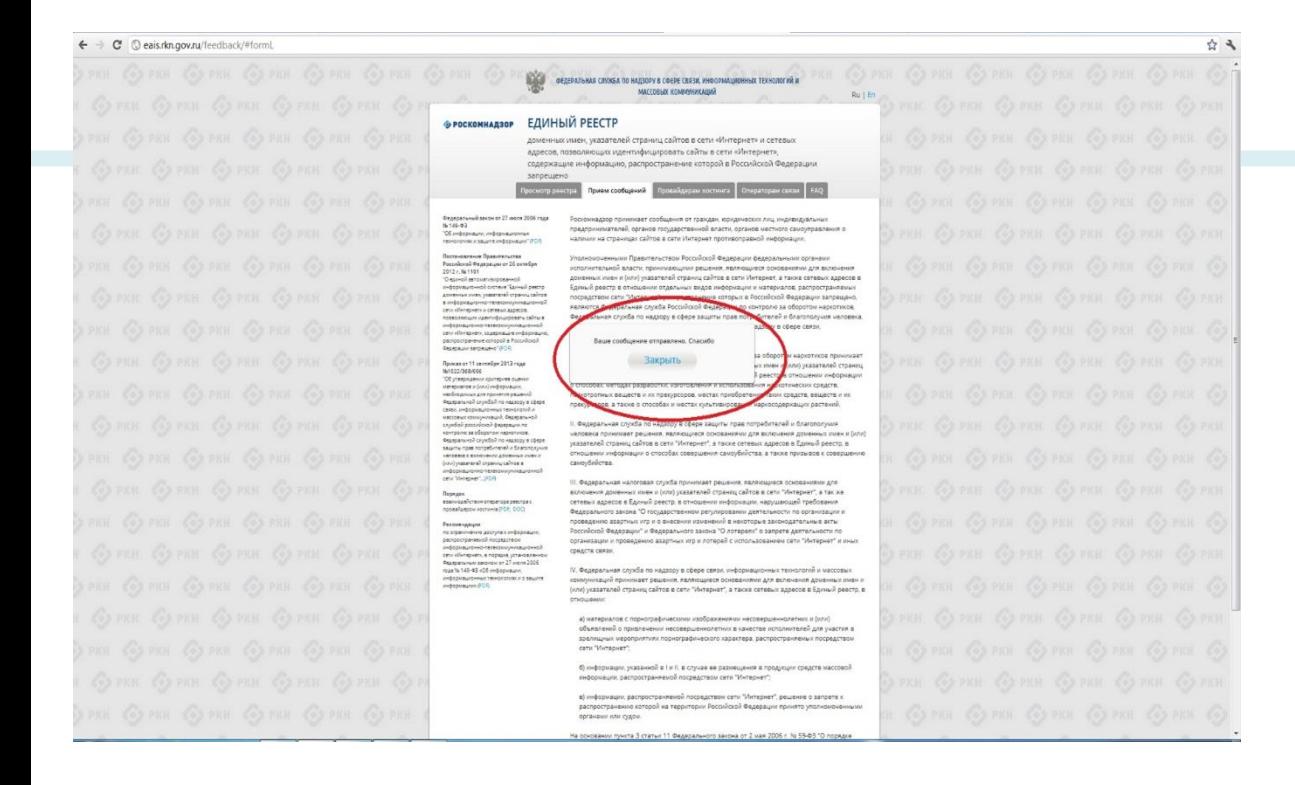

После того, как Вы нажали на кнопку **«Направить сообщение»**, должно появиться уведомление следующего содержания **«Ваше сообщение отправлено. Спасибо»**.

Это уведомление подтверждает, что Ваше сообщение благополучно отправлено.

### **Проверяем отправку**

### ← → C © eais.rkn.gov.ru/feedback/#form

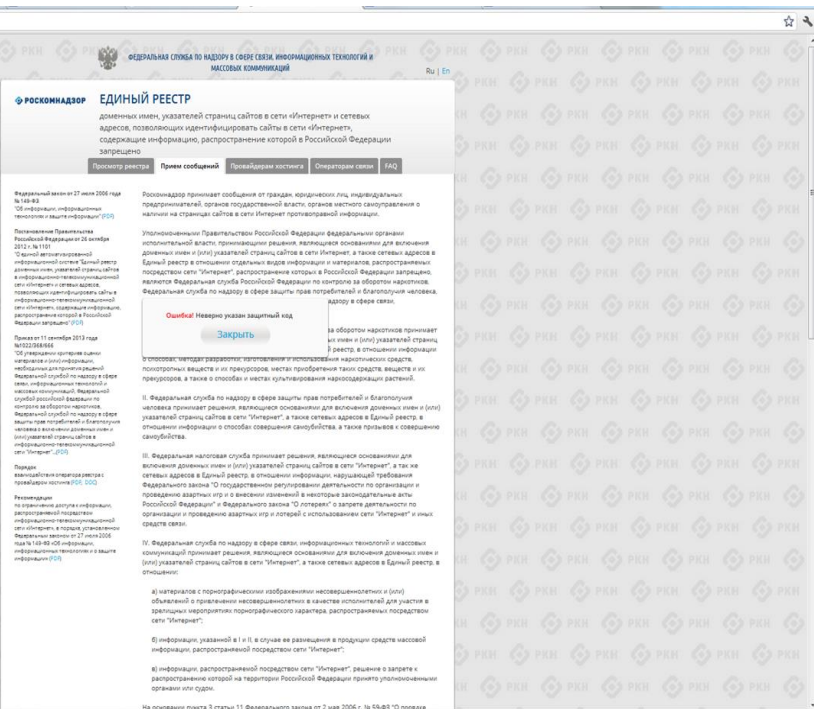

Если после того, как Вы нажали кнопку **«Отправить сообщение»** уведомление об успешной отправке не появилось, однако появилось одно или несколько сообщений с пометкой «Ошибка!», значит: -либо не заполнены или неверно заполнены обязательные для заполнения поля,

- либо неверно указан защитный код (представлено на рисунке).

Внимательно изучите сообщения об ошибках!

Затем необходимо устранить указанные ошибки, вновь ввести в соответствующее поле защитный код и нажать кнопку **«Отправить сообщение»** .

### БЛАГОДАРИМ ВАС ЗА АКТИВНУЮ ГРАЖДАНСКУЮ ПОЗИЦИЮ!